# 4 K Broadcast **Director Monitors**

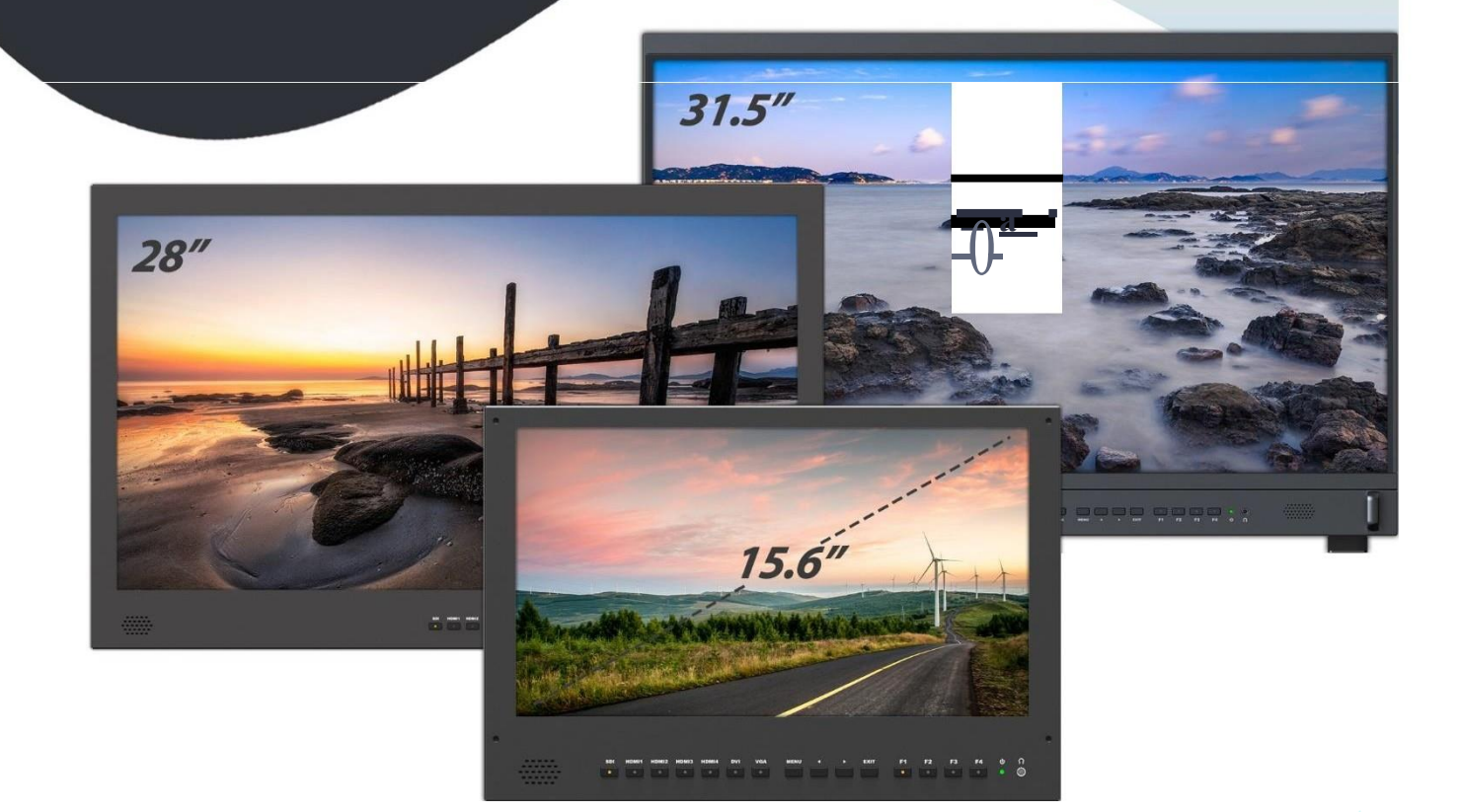

*Broadcast-Monitor für 4K/Full HD-Camcorder & DSLR Anwendung für Foto- und Filmaufnahmen*

# **WICHTIGE SICHERHEITSANWEISUNGEN**

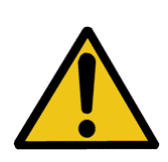

Das Gerät wurde auf Konformität mit den Sicherheitsvorschriften und -anforderungen geprüft und für den internationalen Gebrauch zertifiziert. Wie alle elektronischen Geräte sollte das Gerät jedoch mit Vorsicht verwendet werden. Bitte lesen und befolgen Sie die Sicherheitshinweise, um sich vor möglichen Verletzungen zu schützen und das Risiko einer Beschädigung des Geräts zu minimieren.

- ➢ Bitte stellen Sie den Bildschirm nicht auf den Boden, um Kratzer auf der LCD-Oberfläche zu vermeiden.
- ➢ Bitte vermeiden Sie starke Stöße.
- ➢ Bitte verwenden Sie keine chemischen Lösungen zur Reinigung dieses Produkts. Wischen Sie es einfach mit einem sauberen, weichen Tuch ab, um die Helligkeit der Oberfläche zu erhalten.
- ➢ Bitte blockieren Sie keine Lüftungsöffnungen.
- ➢ Bitte folgen Sie den Anweisungen und der Fehlerbehebung, um das Produkt einzustellen.
- ➢ Interne Einstellungen oder Reparaturen müssen von einem Fachmann/ Techniker durchgeführt werden.
- ➢ Bitte bewahren Sie das Benutzerhandbuch zum späteren Nachschlagen auf.
- ➢ Bitte zieh en Sie den Netzstecker und entfernen Sie die Batterie, wenn Sie das Gerät längere Zeit nicht benutzen oder einem Gewittert.

# **MERKMALE**

- ➢ Unterstützt mehrere Signaleingänge: 3G-SDI, HDMI, DVI und VGA.
- verschiedenen Eingängen aus angezeigt werden. ➢ Multiple View Display unterstützt Vierfachansichten, die gleichzeitig von
- ➢ Ultra HD 4K- Bildschirme enthalten 8,3 Millionen Pixel (3840×2160), die Auflösung ist also viermal so hoch wie bei Full HD.
- ➢ 3D LUT für präzise Farbwiedergabe und Farbraumanzeige (Nativ/Rec.709/User1~User3).
- ➢ Unterstützung für das Hochladen von 3D-LUT-Tabellen über den USB-Anschluss.
- ➢ Aktivieren Sie die HDR-Funktion. Die Bilddrehung bietet dem Benutzer einen großen Komfort den Monitor mit verschiedenen Montagemethoden bei unterschiedlichen Bedingungen zu platzieren.
- ➢ Drahtloser Videosender optional.

# **Inhalt**

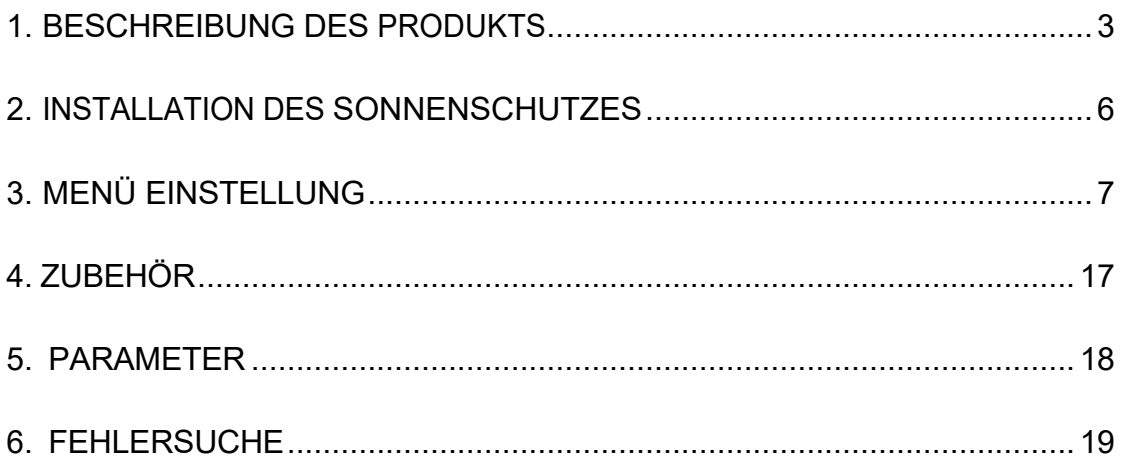

# <span id="page-3-0"></span>**1. PRODUKTBEZEICHNUNG**

Front

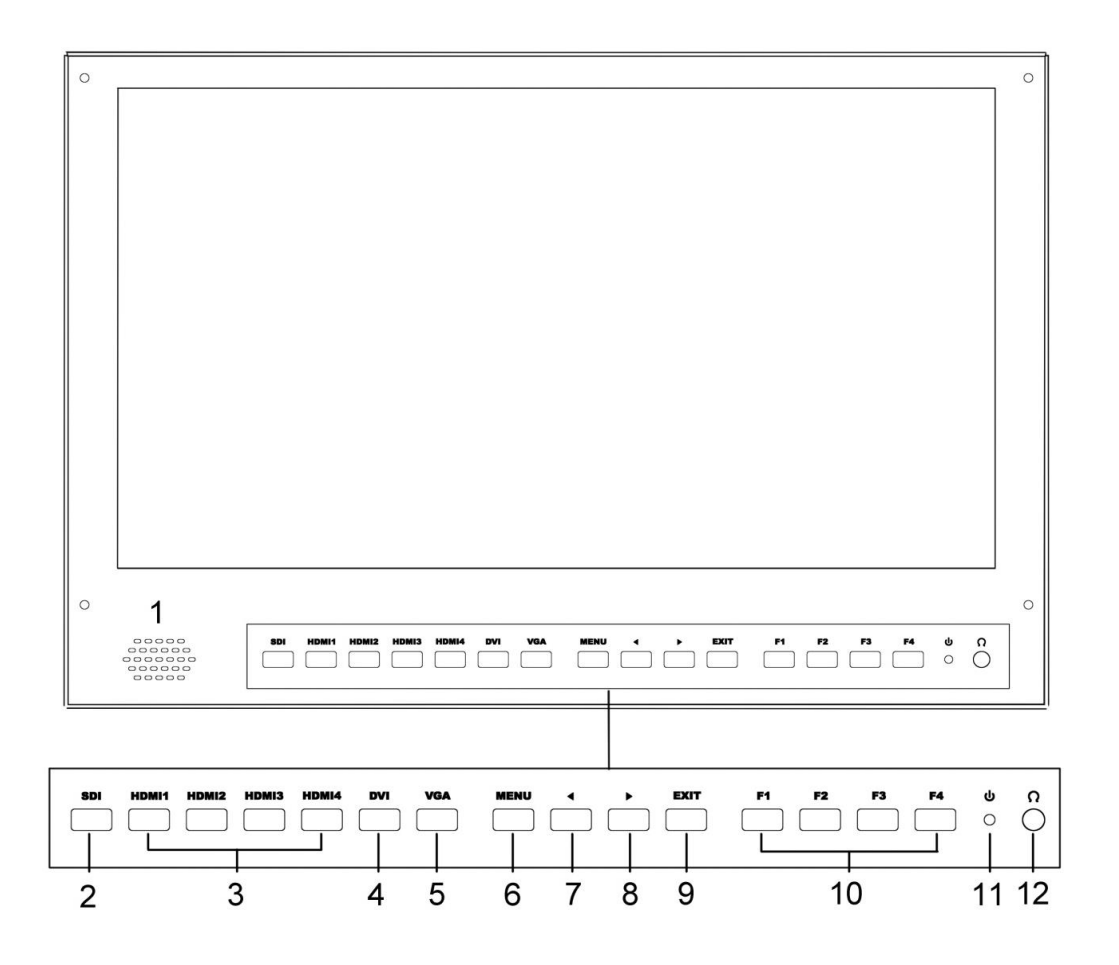

- 1. Sprecher
- 2. SDI

Signal schaltet in den SDI-Modus, wenn das Licht leuchtet.

3. HDMI  $1 \sim 4$ 

Signal wechselt in den HDMI-Modus, wenn das Licht eingeschaltet ist.

4. DVI

Signal wechselt in den DVI-Modus, wenn das Licht eingeschaltet ist.

5. VGA

Signal schaltet in den VGA-Modus, wenn das Licht eingeschaltet ist.

3

6. MENÜ

Drücken Sie , um das Menü aufzurufen.

Drücken Sie , um die Option im Menü aufzurufen.

#### 7. ◄

Option im Menü auswählen.

Verringern Sie den Wert der

Option.

Bevor Sie das Menü aufrufen, drücken Sie einmal, um die Lautstärke zu aktivieren, drücken Sie erneut, um die Lautstärke zu verringern.

#### 8. ►

Option im Menü auswählen.

Erhöhen Sie den Wert der

Option.

Drücken Sie vor dem Aufrufen des Menüs einmal, um die Lautstärke zu aktivieren, drücken Sie erneut, um die Lautstärke zu erhöhen.

#### 9. EXIT

Zurück oder Ausgang.

10. F1~F4 Benutzerdefinierte

**Tasten** 

Standardfunktionsoptionen

F1: Farbraum

F2:AnzeigeModu

s F3: Sicherheitsmarkierung

F4:Seitenverhält

nis

(Funktionen können durch langes Drücken einer der 4 Tasten angepasst werden)

11. Netzkontrollleuchte (grünes Licht: in Betrieb).

12. Kopfhöreranschluss

#### Rückseite

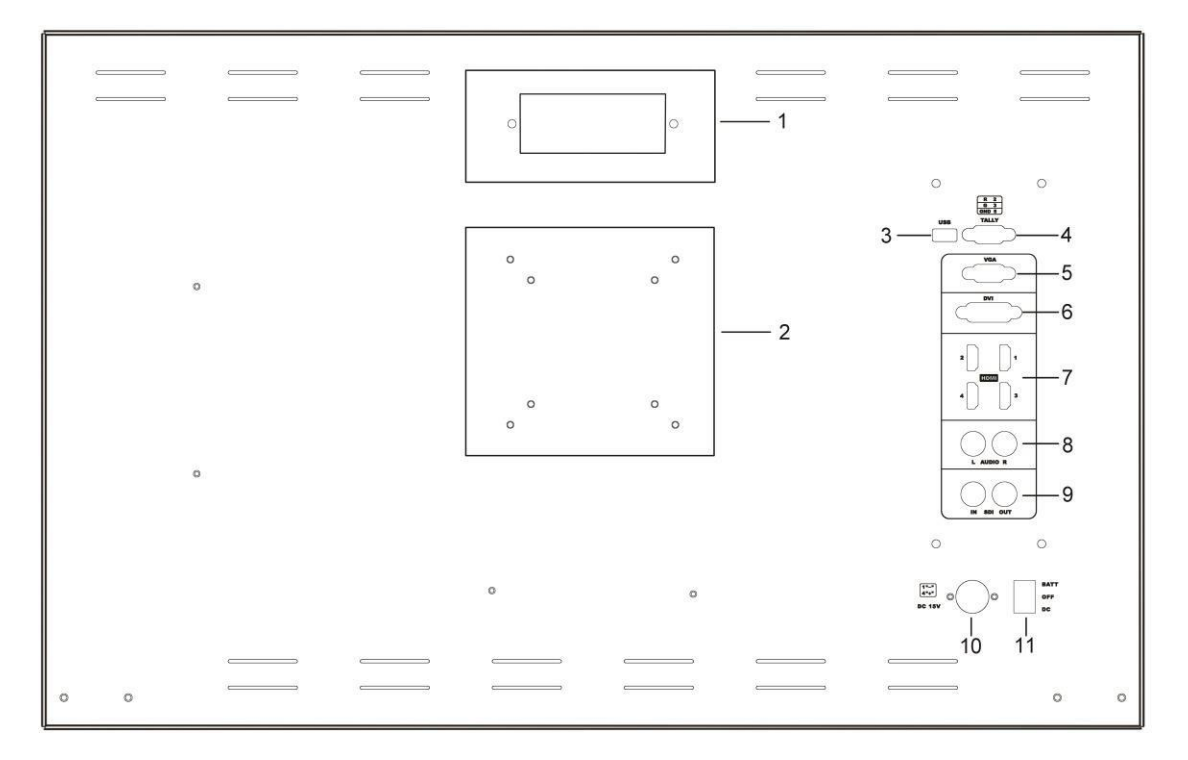

- 1. Griff (nicht verfügbar für 15,6 Zoll)
- 2. VESA 75×75 und VESA 100×100 Befestigungsanschluss
- 3. USB-Anschluss
- 4. TALLY-Anschluss
- 5. VGA-Eingangsanschluss
- 6. DVI-Eingangsanschluss
- 7. HDMI-Eingangsanschluss×4 。

HDMI 1 & HDMI 2: HDMI2.0, unterstützt 4K 60Hz

HDMI 3 & HDMI 4: HDMI1.4, Unterstützung von 4K

30Hz HINWEIS: HDR ist nur unter HDMI 1

Signaleingang verfügbar.

- 8. Audio L/R
- 9. SDI-Eingangs-/Ausgangsanschlüsse
- 10. DC IN (XLR) Anschluss

Verbindet das Gleichstromnetzteil mit dem Monitor.

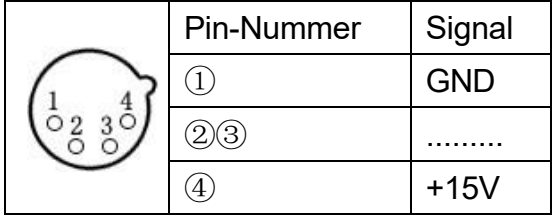

11. Netzschalter

"II" bedeutet Batteriestrom, "o" bedeutet ausgeschaltet, "I" bedeutet Gleichstrom.

# <span id="page-6-0"></span>**2. INSTALLATION DES SONNENSCHUTZES**

\* Nicht enthalten sind 31,5 Zoll.

1. Legen Sie das Sonnensegel auf den Koffer und befestigen Sie die Klettverschlüsse auf beiden Seiten.

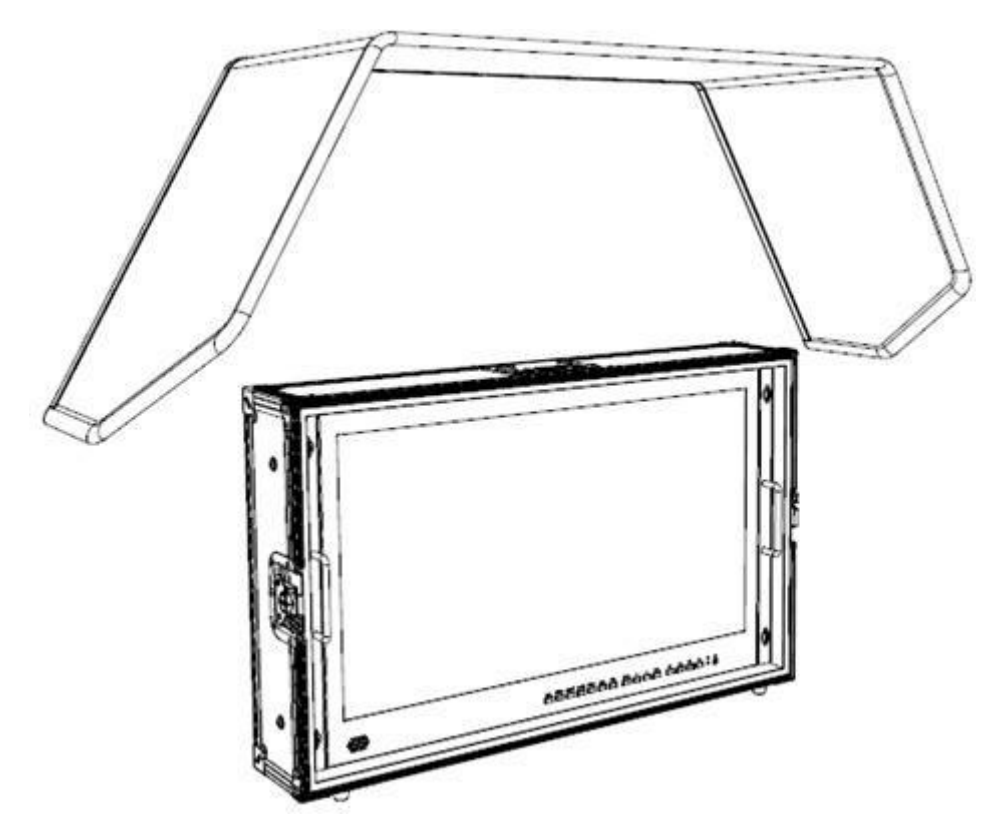

2. Wie unten gezeigt, nachdem es fertig ist.

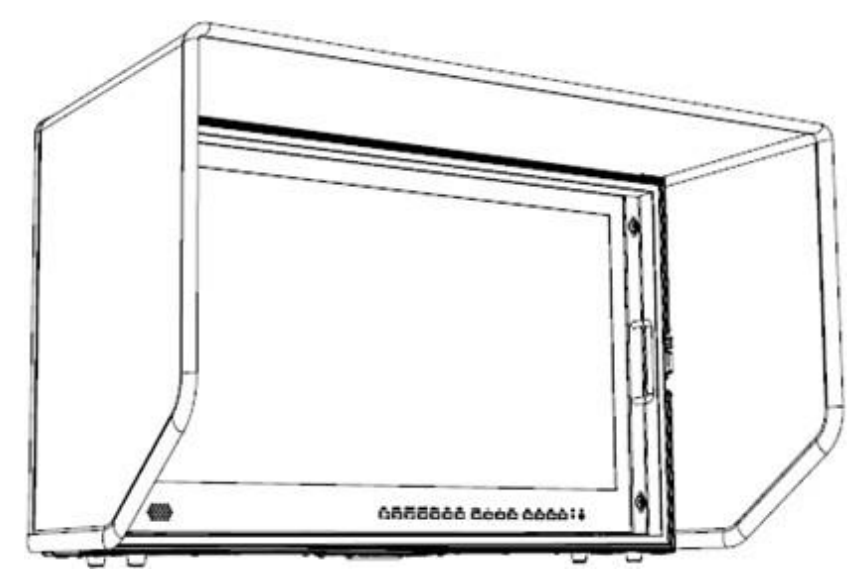

# <span id="page-7-0"></span>**3. MENÜ EINSTELLUNG**

Г

Bitte prüfen Sie, ob das Gerät richtig angeschlossen ist.

#### **3-1. F1~F4 benutzerdefinierte Tastenkombinationen**

Halten Sie eine der 4 Tasten 3-5 Sekunden lang gedrückt, um die Einstellung des Kontextmenüs zu aktivieren. Die ausgewählte Option wird weiß hervorgehoben. Die Option wird gelb hervorgehoben, die nicht verfügbare Option wird grau hervorgehoben.

Wählen Sie die Option mit den Tasten "◄/►".

Drücken Sie dann zur Bestätigung die Taste "MENU", um die Option als Standard einzustellen.

Die Shortcut-Funktionen können wie folgt an die Bedürfnisse des Benutzers angepasst werden:

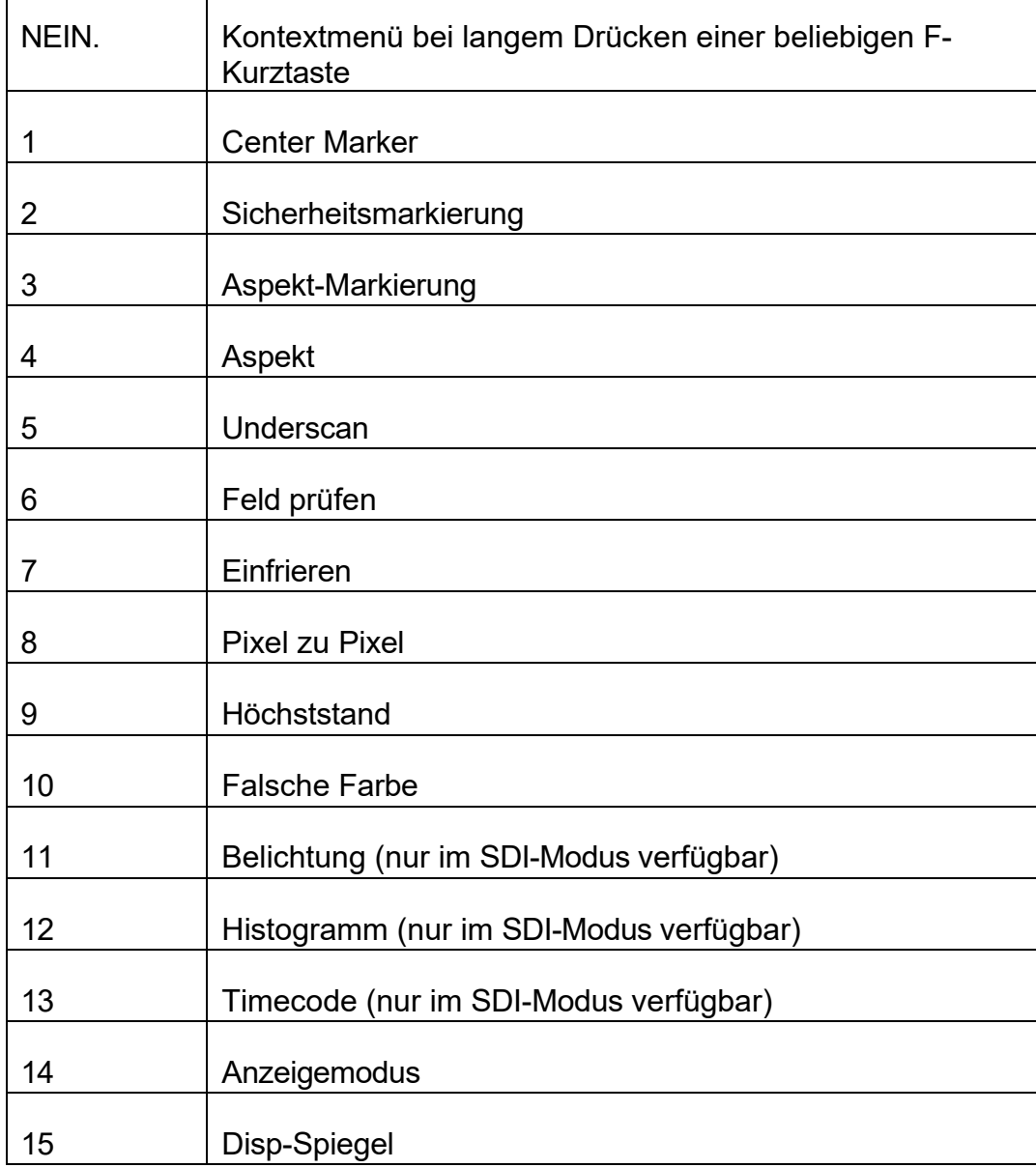

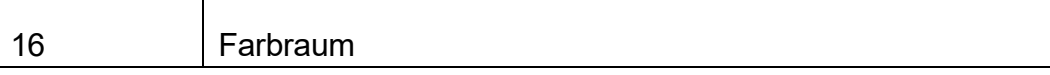

Standardoptionen:

F1: FarbraumF2 : Anzeigemodus

F3: SicherheitsmarkierungF4 : Aspekt

#### **3-2. ◄ / ► Tasten Bedienung**

Drücken Sie im Nicht-Menü-Bildschirm die Tasten "◄/►", um die

Lautstärkeleiste zu aktivieren, und verwenden Sie die Tasten "◄ /

►", um die gewünschte Option auszuwählen.

Drücken Sie die Taste "MENU", um Lautstärke, Helligkeit, Kontrast, Sättigung, Farbton und Schärfe auszuwählen.

#### **3-3. MENÜ Bedienung**

Drücken Sie beim Einschalten des Geräts die Taste "MENU", um das Menü der Funktionseinstellungen auf dem Bildschirm anzuzeigen.

Drücken Sie die Tasten "◄ / ►", um das

Menü auszuwählen; drücken Sie dann zur

Bestätigung die Taste "MENU"; drücken

Sie die Taste "EXIT", um zum Menü

zurückzukehren / es zu verlassen.

#### **3-3-1. Bild**

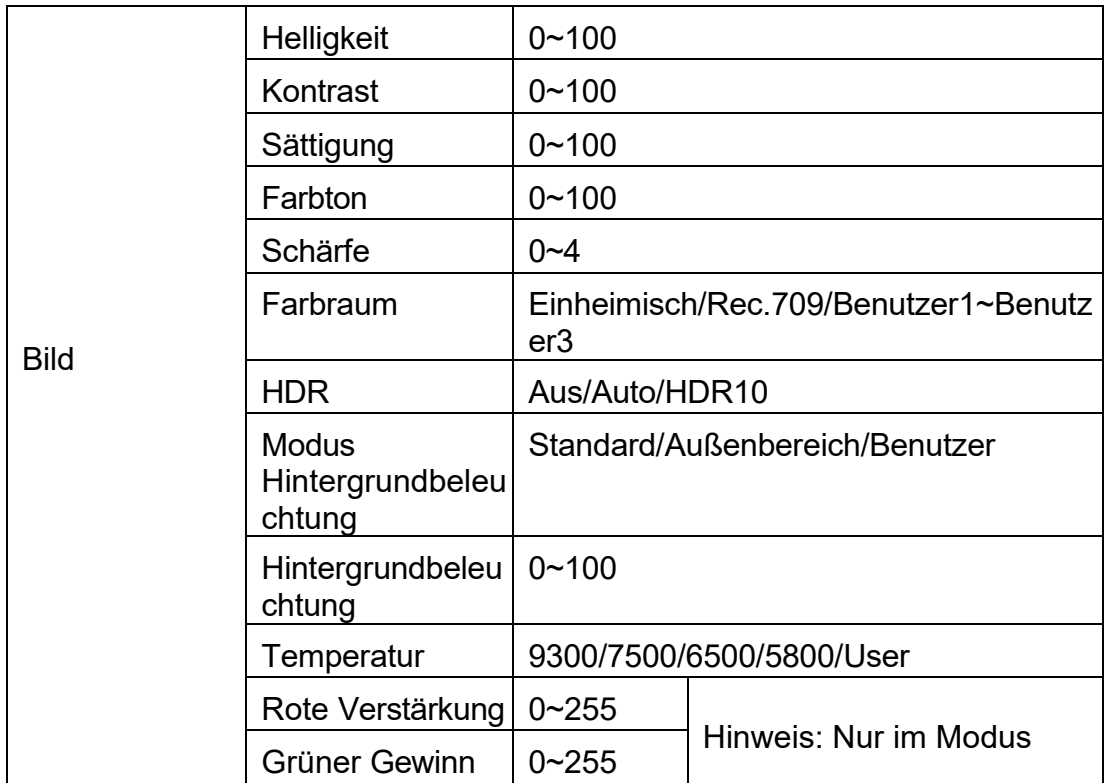

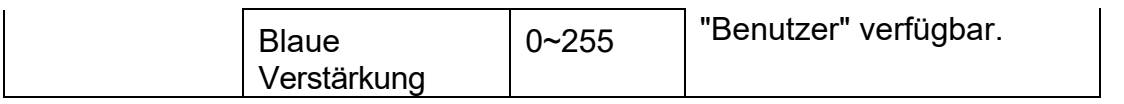

#### **Helligkeit**

Stellen Sie die allgemeine Helligkeit des LCD-Displays ein. Erhöhen Sie beispielsweise die Helligkeit des LCD-Bildschirms, wenn Sie das Gerät im Freien bei hellen Lichtverhältnissen verwenden, um es besser ablesen zu können.

#### **Kontrast**

Erhöhen oder verringern Sie den Abstand zwischen den hellen und dunklen Bereichen des Bildes. Ein hoher Kontrast kann Details und Tiefe im Bild sichtbar machen, ein niedriger Kontrast kann das Bild weich und flach erscheinen lassen.

#### **Sättigung**

Stellen Sie die Farbintensität ein. Drücken Sie die Tasten "◄/►", um die Farbintensität zu erhöhen oder zu verringern.

#### **Farbton**

Es bedeutet Tönung. Verwenden Sie diese Einstellung, um den Farbton zwischen 0 und 100 zu wählen.

#### **Schärfe**

Erhöhen oder verringern Sie die Schärfe des Bildes. Wenn die Bildschärfe unzureichend ist, kann der Wert der Schärfe erhöht werden, um das Bild klarer zu machen.

#### **Farbraum**

Wählt den Farbraum aus [Native], [Rec.709] [User1~User3] aus:

- Sättigung/Farbton/Farbtemperatur ist nur im nativen Modus verfügbar.
- ⚫ Wenn Sie unter der HDR-Funktion den Modus [AUTO] oder [HDR10] auswählen, wird der Farbraum automatisch als nativer Modus gespeichert. Er kann nur von Hand in einen anderen Farbraummodus geändert werden.
- ⚫ Es unterstützt das Hochladen der benutzerdefinierten Lut-Tabelle "User1~User3".
	- Die benutzerdefinierte Lut-Tabelle unterstützt nur das RGB-Format. Wenn das Format nicht korrekt ist, wandeln Sie es bitte in das korrekte Format um, indem Sie das Tool "Lut Converter" verwenden (siehe Anhang 1 für Details) und es als User1.cube, User2.cube oder User3.cube benennen.
	- Kopieren Sie die benutzerdefinierte Lut-Tabelle auf eine Flash-Disk und legen Sie sie in das Gerät ein. Auf dem Bildschirm wird eine Meldung angezeigt, ob ein Upgrade durchgeführt werden soll. Wählen Sie "Upgrade". Das Gerät wird automatisch in einem schwarzen Bildschirm geladen und nach Abschluss des Ladevorgangs neu gestartet.
		- ◼ Anforderungen für Flash-

Disk Format: FAT32 Speicher: <16G Dateiverzeichnis: Stammverzeichnis Muss vor der Verwendung formatiert werden

- Bitte beachten Sie, dass die Reaktionszeit für das Laden der benutzerdefinierten Lut-Tabelle etwas langsamer sein wird. Bitte warten Sie geduldig.
- Das Gerät unterstützt nur das gleichzeitige Laden einer Tabelle. Wenn Sie mehr als eine Tabelle laden müssen, laden Sie sie bitte nacheinander.

#### **HDR**

Wählen Sie HDR aus [Aus], [Auto], [HDR10].

- ⚫ HDR ist nur bei einem HDMI 1-Signaleingang verfügbar.
- HDR im Modus AUTO oder HDR10, und das Eingangssignal unterstützt HDR, ist die unten stehende Funktion deaktiviert:

Kontrast, Helligkeit, Sättigung, Farbton, Schärfe, Farbraum, BackLight-

Farbtemperatur

⚫ [Auto]

Erkennt automatisch, ob das HDMI-Eingangssignal HDR unterstützt. Wenn es unterstützt wird, wird das Eingangssignal als HDR10-Leistung angezeigt. Ist dies nicht der Fall, wird die HDR-Funktion deaktiviert. Es wird empfohlen, [Auto] auszuwählen, wenn Sie die HDR-Funktion verwenden.

 $\bullet$  [HDR10]

Wird nicht erkannt, ob das HDMI-Eingangssignal HDR unterstützt, wird die HDR-Funktion zwangsweise aktiviert, wenn das Eingangssignal anliegt. Wenn das Eingangssignal die HDR-Funktion nicht unterstützt, zeigt das Bild abnormale Farben an.

#### **Modus Hintergrundbeleuchtung**

Wählen Sie den Beleuchtungsmodus aus [Standard], [Außen], [Benutzer].

#### **Hintergrundbeleuchtung**

Sie ist nur im Modus [Benutzer] verfügbar.

#### **Temperatur**

Stellen Sie die Farbtemperatur ein, um das Bild wärmer (Gelb) oder kälter (Blau) zu machen. Erhöhen Sie den Wert, um das Bild wärmer zu machen, verringern Sie den Wert, um das Bild kälter zu machen. Mit dieser Funktion kann der Benutzer die Bildfarbe je nach Bedarf verstärken, abschwächen oder ausgleichen. Die Standard-Farbtemperatur für weißes Licht beträgt 6500K.

Hinweis: Nur im Modus "Benutzer" zur Einstellung der Farbverstärkung verfügbar.

#### **3-3-2. Funktion**

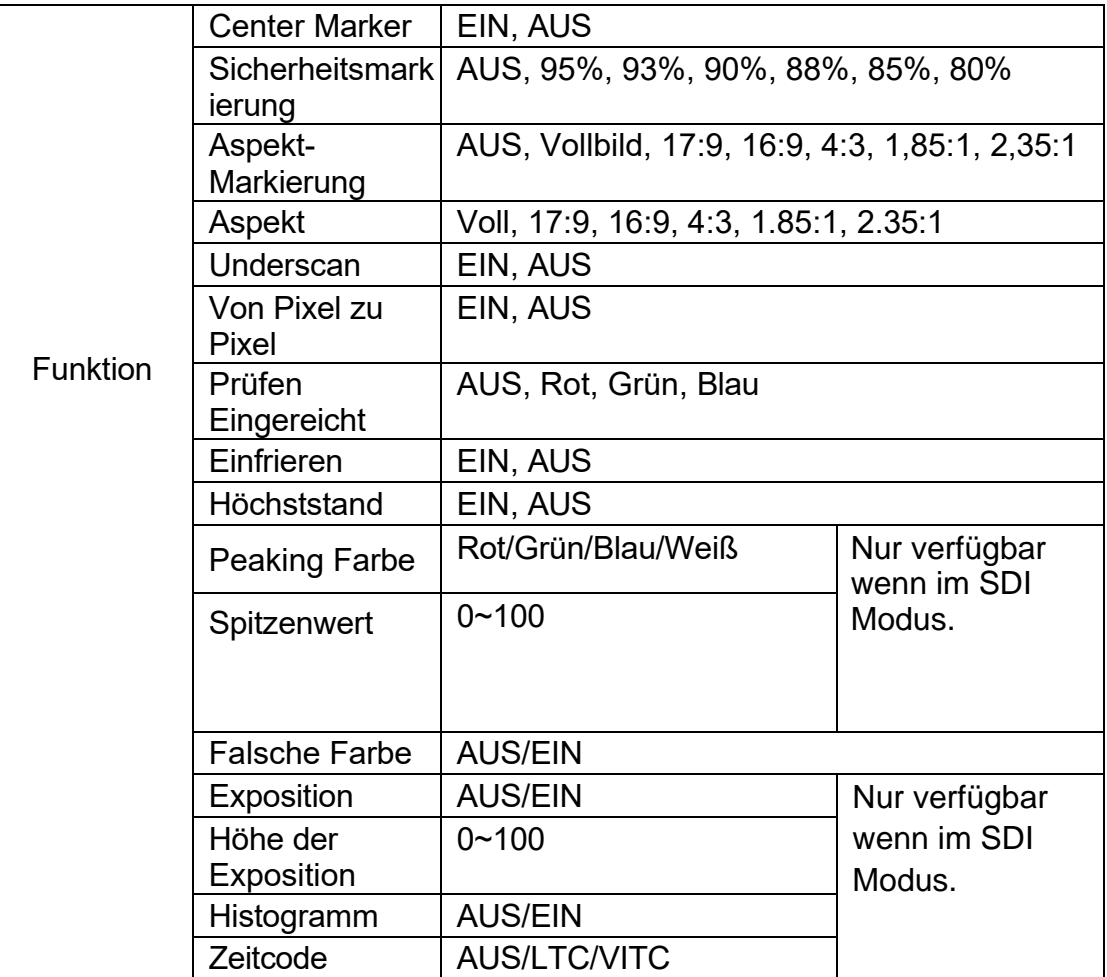

#### **Center Marker**

Wählen Sie Ein, dann erscheint in der Mitte des Bildschirms eine "+"-Markierung.

#### **Sicherheitsmarkierung**

Verwenden Sie diese Einstellung, um die Sicherheitsmarkierung zu deaktivieren, oder wählen Sie eine der Sicherheitsmarkierungen aus: [AUS], [95%], [93%], [90%], [88%], [85%], [80%].

#### **Aspekt-Markierung**

Zeigt das unterschiedliche Bildformat des angezeigten Bildes an. [AUS], [Vollbild], [17:9], [16:9], [4:3], [1.85:1], [2.35:1].

#### **Aspekt**

Wechseln Sie zwischen den Einstellungen für das Seitenverhältnis [Voll][17:9][16:9][4:3][1.85:1][2.35:1]. Zum Beispiel:

Im Modus [Vollbild] werden die Bilder so skaliert, dass sie den gesamten Bildschirm ausfüllen.

Im Modus [4:3] werden die Bilder so skaliert, dass sie den maximalen 4:3- Bereich des Bildschirms ausfüllen.

Im Modus [16:9] werden die Bilder so skaliert, dass sie den gesamten Bildschirm ausfüllen, wenn das Bildformat des Geräts 16:9 ist.

#### **Underscan**

Wenn das Bild einen Größenfehler aufweist, verwenden Sie diese Einstellung, um Bilder beim Empfang von HDMI-Signalen automatisch zu vergrößern/verkleinern.

#### **Pixel zu Pixel**

Bei der Pixel-zu-Pixel-Ansicht handelt es sich um einen Monitor, der auf eine 1:1-Pixelzuordnung mit nativen festen Pixeln eingestellt ist, wodurch Schärfeverluste durch Skalierungsartefakte und ein falsches Seitenverhältnis durch Streckung vermieden werden.

#### **Feld prüfen**

Verwenden Sie die Kontrollfeldmodi zur Monitorkalibrierung oder zur Analyse einzelner Farbkomponenten eines Bildes. Das Gerät ist auf die Kontrollfeldmodi Blau, Grün und Rot voreingestellt, wobei nur die ausgewählte Farbe angezeigt wird.

#### **Höchststand**

Das Peaking wird verwendet, um dem Kameramann zu helfen, ein möglichst scharfes Bild zu erhalten. Wählen Sie "Ein", um farbige Umrisse um scharfe Bereiche des Bildes anzuzeigen.

HINWEIS: Peaking-Farbe und Pegel können nur im SDI-Modus geändert werden.

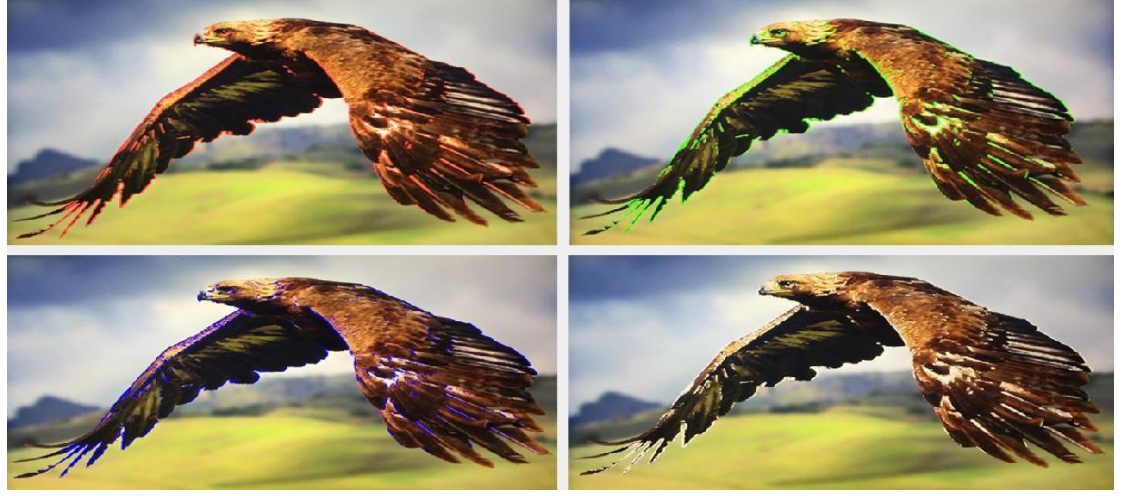

#### **Falsche Farbe**

Dieser Monitor verfügt über einen Falschfarbenfilter, der bei der Einstellung der Kamerabelichtung hilft. Wenn die Blende der Kamera eingestellt wird, ändern die Bildelemente ihre Farbe auf der Grundlage der Luminanz- oder Helligkeitswerte. Auf diese Weise kann eine korrekte Belichtung ohne teure, komplizierte externe Geräte erreicht werden.

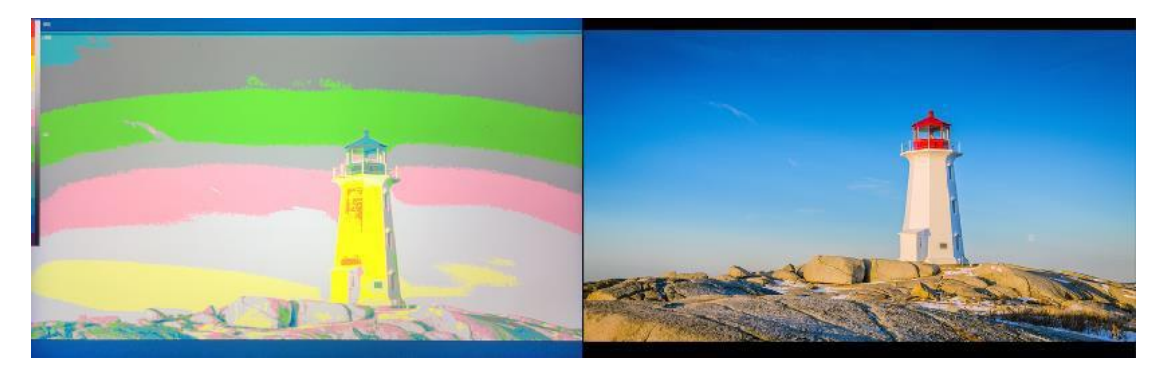

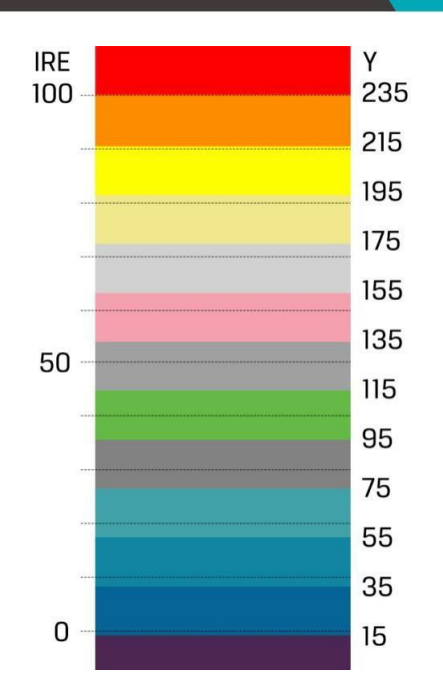

#### **Exposition und Expositionshöhe**

Die Belichtungsfunktion hilft dem Benutzer, eine optimale Belichtung zu erreichen, indem diagonale Linien über Bildbereichen angezeigt werden, die den eingestellten Belichtungswert überschreiten. Die Belichtungsstufe kann auf 0~100 eingestellt werden.

Hinweis: Nur im SDI-Modus verfügbar.

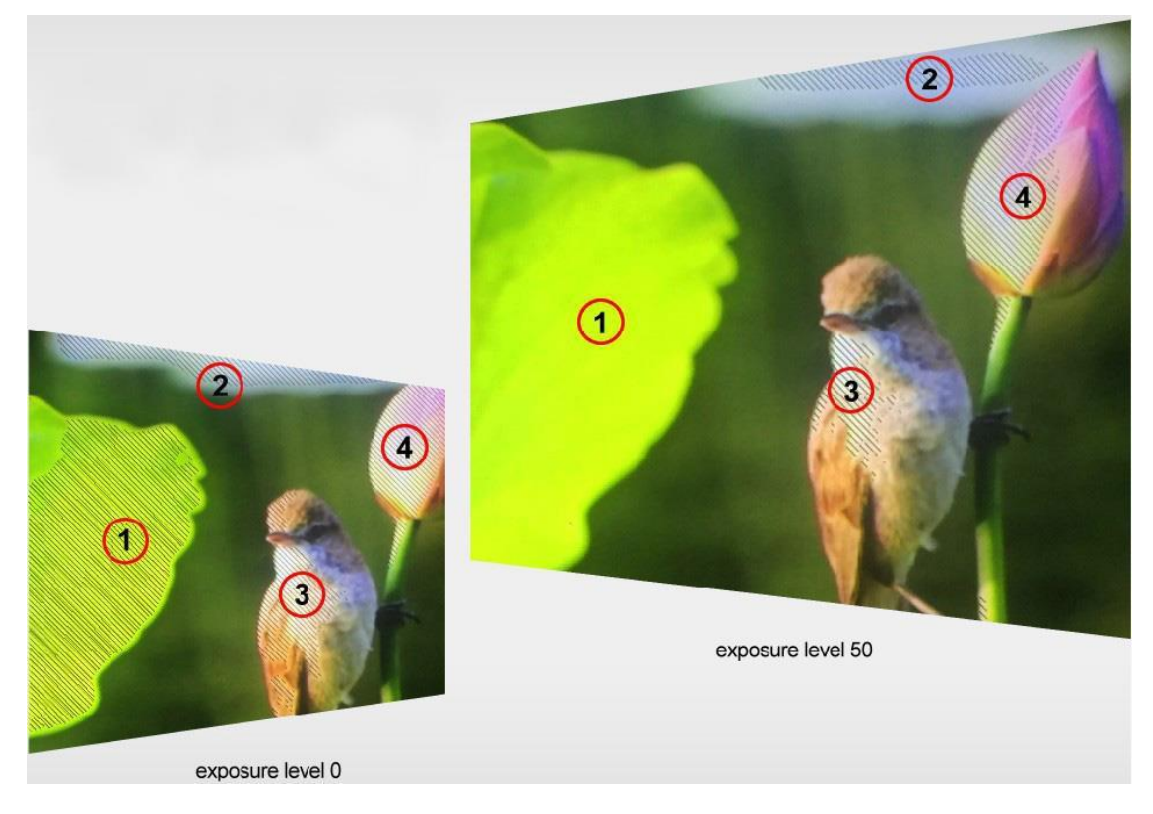

#### **Histogramm**

Das Histogramm ermöglicht es dem Benutzer, die Belichtung der gesamten und der einzelnen RGM-Kanäle visuell zu betrachten. Es hat den vollen Kontrastbereich des Videos für eine einfache Farbkorrektur

während der Postproduktion.

HINWEIS: Nur im SDI-Modus verfügbar.

#### **Zeitcode**

Der Timecode unterstützt Longitudinal Time Code (LTC) und Vertical Interval Time Code (VITC). Die Timecode-Anzeige auf dem Monitor ist mit der von Full HD-Camcordern synchronisiert. Sie zeigt die Dauer der Clips in Stunden: Minuten: Sekunden: Frames an. Dies ist sehr nützlich für die Identifizierung bestimmter Frames in der Film- und Videoproduktion.

Hinweis: Nur im SDI-Modus verfügbar.

### **3-3-3. Anzeigemodus**

Anzeigemodus | 1P, 2P LR, 2P TB, 2P PIP, 4P

#### **Anzeigemodus**

Auf dem Monitor sind die fünf Anzeigemodi 1P, 2P LR, 2P TB, 2P PIP und 4P voreingestellt. Diese Funktion kann mit der Funktion Region wählen kombiniert werden, um die Anforderungen des Benutzers zu erfüllen. Zum Beispiel:

Im 1P-Modus werden die Bilder so skaliert, dass sie den gesamten Bildschirm ausfüllen. Bei 2P LR werden zwei verschiedene Signale auf der linken und rechten Seite angezeigt.

### **3-3-4. Display-Einstellung**

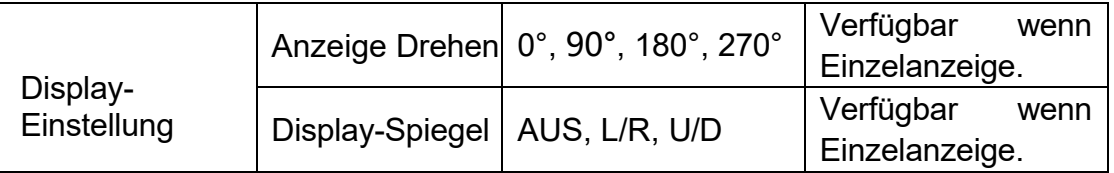

#### **Display Drehen und Display Spiegeln**

Mit dieser Einstellung können Sie das Bild in den Modi 0°, 90°, 180° und 270° spiegeln. Sie ist nur bei Einzelanzeige verfügbar.

#### **Display-Spiegel**

Mit dieser Einstellung werden zwei verschiedene Eingangssignale für Hell/Rechts oder Oben und Unten angezeigt, so dass der Benutzer die Bilder je nach Bedarf anzeigen kann. Sie ist nur verfügbar, wenn links und rechts ein Dual-Display angezeigt wird.

#### **3-3-5. Region auswählen**

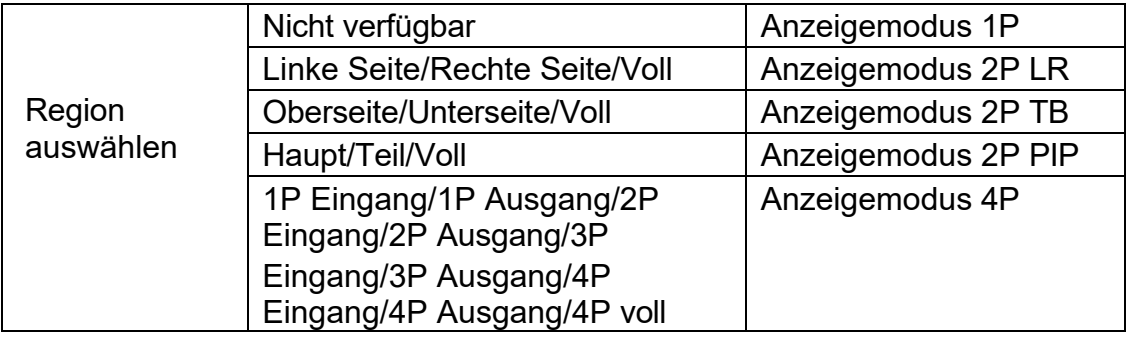

Hinweis: Dieses Menü ist für die Auswahl der Audioquelle aktiviert. Es ist nur im Mehrbild- und Bild-in-Bild-Modus verfügbar. Aktivieren Sie die entsprechende DE Quelle, um den gewünschten Ton und das Bild unter der Funktion Audioquelle auszuwählen.

### **3-3-6. Eingabe**

Eingabe | Signalumschaltung auf eine Region, die nach den Bedürfnissen der Nutzer ausgewählt wird.

### **3-3-7. Audio**

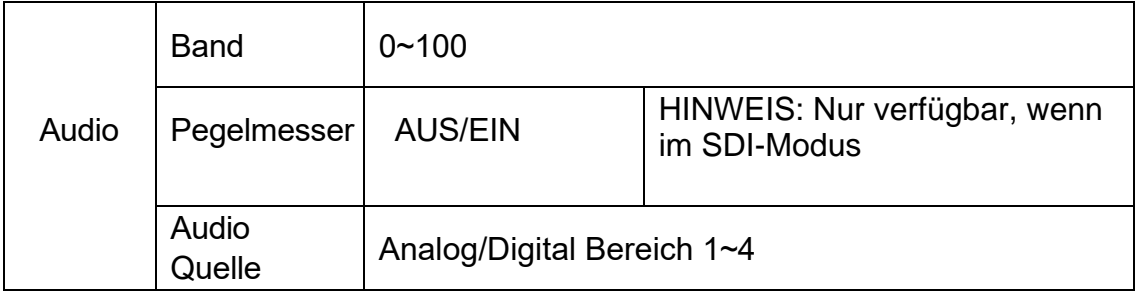

#### **Band**

Stellen Sie die Lautstärke zwischen 0-100 ein.

#### **Pegelmesser**

Wählen Sie, ob die Pegelanzeige aktiviert oder

deaktiviert werden soll. Hinweis: Standardmäßig ist

diese Funktion unter [Waveform]-[Multi] aktiviert.

#### **Audioquelle**

Die digitale Region 2~4 ist nur im Multi-Display-Modus verfügbar und muss gleichzeitig die entsprechende Region unter der Funktion Region auswählen aktivieren.

### **3-3-8. VGA**

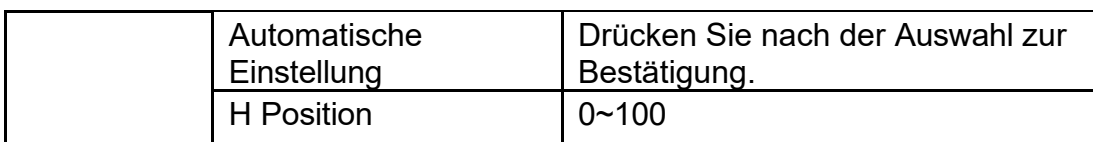

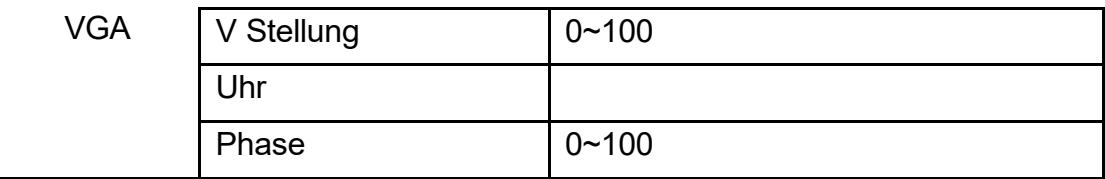

### **3-3-9. System**

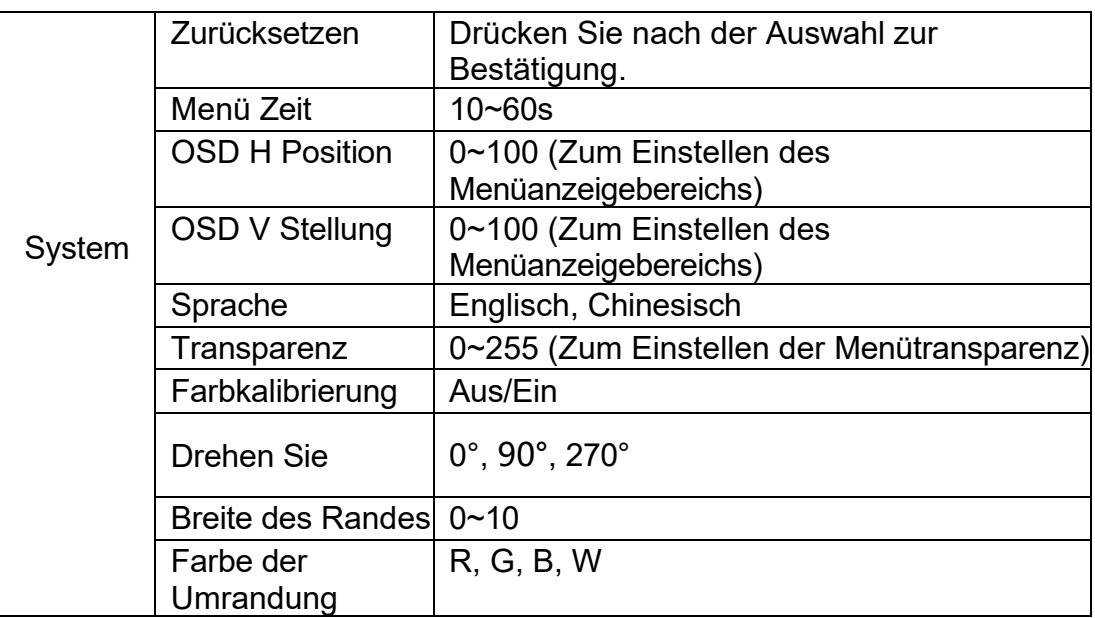

#### **Zurücksetzen**

Wenn ein Problem auftritt, drücken Sie nach der Auswahl zur Bestätigung.

Der Monitor kehrt zur Standardeinstellung zurück.

#### **Menü Zeit**

Stellen Sie die OSD-Anzeigezeit von 10 bis 60s

ein. OSD H Position und OSD V Position

OSD horizontal oder vertikal verschieben.

#### **Sprache**

Umschalten zwischen Englisch und

Chinesisch. Transparenz

Legen Sie die Transparenz des Menüs fest. Je höher der Wert, desto transparenter wird es.

#### **OSD Drehen**

OSD auf drei Modi umschalten.

Breite des Rahmens und Farbe

des Rahmens

Der Benutzer kann die Randfarbe zwischen Rot, Grün, Blau und Weiß wählen. Und passen Sie die Dicke mit der Funktion Randbreite an.

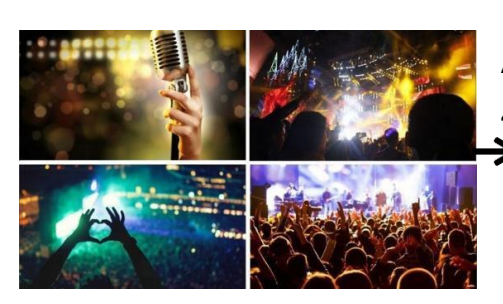

Diese Einstellung ist verfügbar, wenn die Anzeige im Modus 2P LR, 2P TB, 2P PIP, 4P erfolgt.

Die Linien trennen die verschiedenen Eingangssignale bedeutet Border.

### 3-3-10. Informationen

Informationen Um aktuelle Informationen anzuzeigen.

# 4. ZUBEHÖR

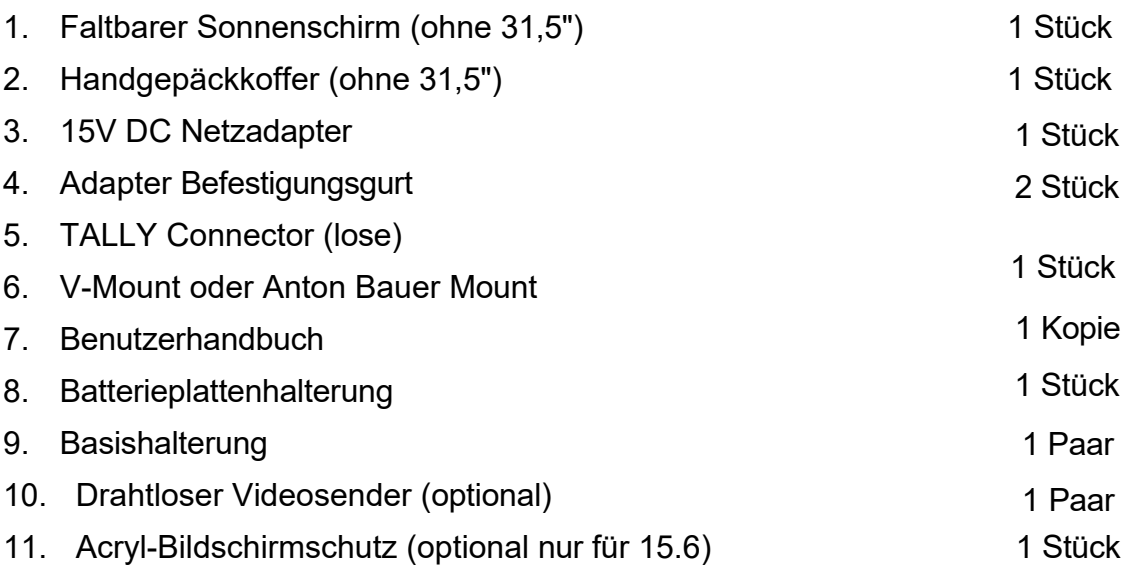

# <span id="page-23-0"></span>5. PARAMETER

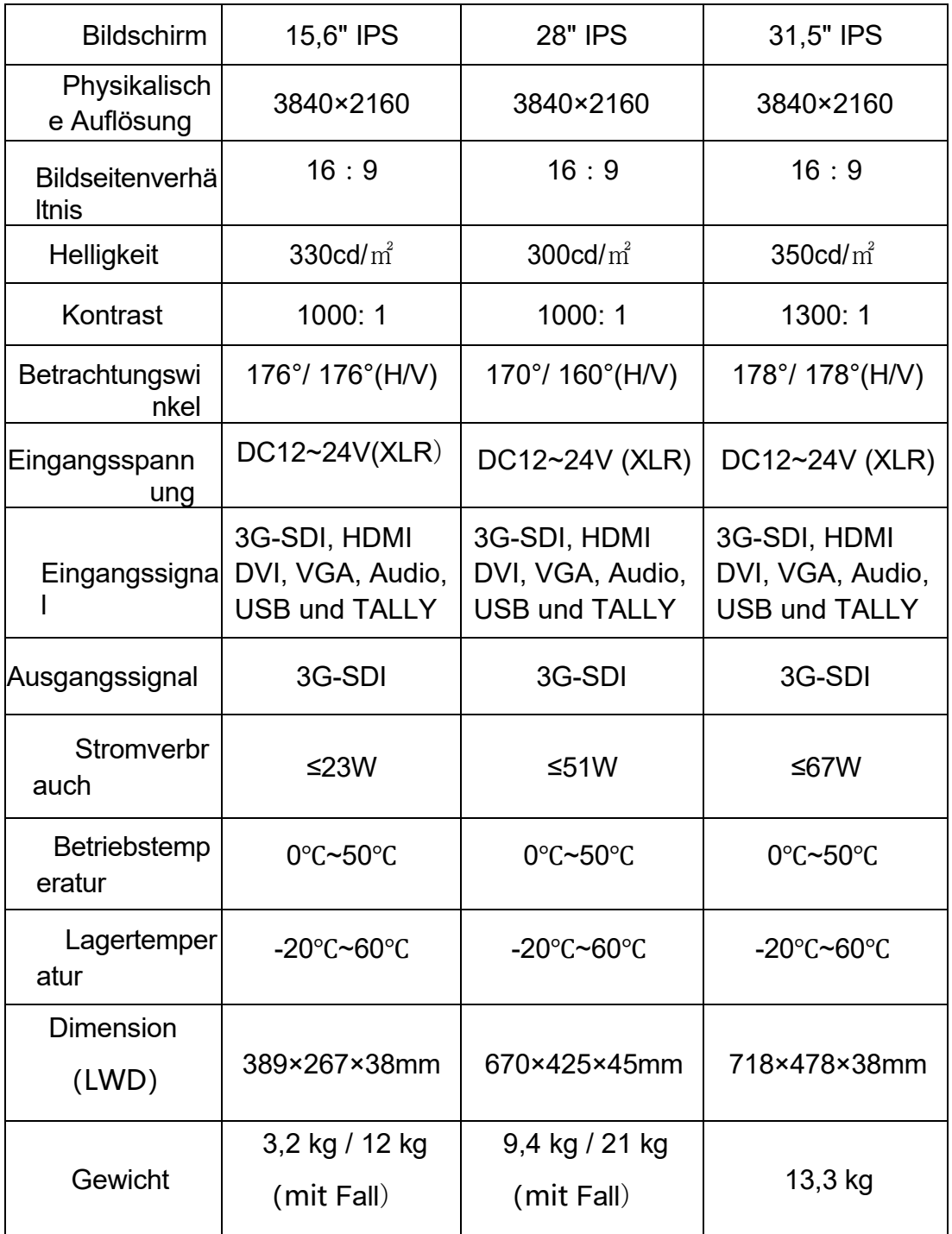

# <span id="page-24-0"></span>6. FEHLERSUCHE

- 1. Nur Schwarz-Weiß-Anzeige. Prüfen Sie, ob die Farbsättigung richtig eingestellt ist oder nicht.
- 2. Strom an, aber keine Bilder. Prüfen Sie, ob die Kabel von HDMI, VGA, DVI und 3G-SDI richtig angeschlossen sind. Bitte verwenden Sie den Standard-Netzadapter, der im Lieferumfang enthalten ist. Eine unsachgemäße Stromzufuhr kann zu Schäden führen.
- 3. Falsche oder abnormale Farben. Prüfen Sie, ob die Kabel korrekt und ordnungsgemäß angeschlossen sind oder nicht. Gebrochene oder lose Stifte der Kabel können eine schlechte Verbindung verursachen.
- 4. Wenn Sie das Bild einschalten, wird ein Größenfehler angezeigt. Drücken Sie "MENU → Funktion → Underscan", um Bilder beim Empfang von HDMI-Signalen automatisch zu vergrößern/verkleinern.
- 5. Andere Probleme. Drücken Sie bitte die Taste "MENU" und wählen Sie "MENU → System →  $Reset \rightarrow Bestätigen$ ".
- 6. Nach Angaben des Internetanbieters kann die Maschine nicht ordnungsgemäß funktionieren.

ISP für Programm-Upgrades, Nicht-Profis nicht verwenden. Bitte starten Sie Ihr Gerät neu, wenn Sie versehentlich drücken!

7. Kein Ton.

Drücken Sie die HDMI-Taste, wenn kein Ton zu hören ist; falls dies immer noch nicht der Fall ist, wenden Sie sich bitte an den Techniker.

8. Beim Anschluss mit HDMI 1 wird kein Signal angezeigt. Bitte drücken Sie die Taste HDMI 1 3-5 Sekunden lang, um das HDMI-Signal zu aktivieren.

Hinweis: Aufgrund ständiger Bemühungen zur Verbesserung von Produkten und Produktmerkmalen können sich die Spezifikationen ohne vorherige Ankündigung ändern.

Anhang 1

# 3D LUT von Loading Manual

BM-4KS unterstützt 3DLUT zum Laden des Farbkalibrierungsdokuments und des Benutzerprotokolls mit Hilfe einer Flash-Disk

# **1.** Format-Anforderung:

- ⚫ LUT-Format: Typ: .cube 3D Größe: 17x17x17 Datenreihenfolge: RGB-Tabellenreihenfolge: RGB
- ⚫ USB-Flash-Disk Version USB: 2.0 System: FAT32 Größe: <16G
- ⚫ Dokument zur Farbkalibrierung: Rec709.cube
- Benutzerprotokoll: User1 ~User3.cube
- **2.** LUT-Format-Konvertierung

Das Format der LUT sollte umgewandelt werden, wenn es nicht den Anforderungen von Lilliput entspricht. Es kann mit dem Lut-Konverter (V1.3.30) umgewandelt werden.

#### 2-1. aktivieren Sie den Lut-Konverter

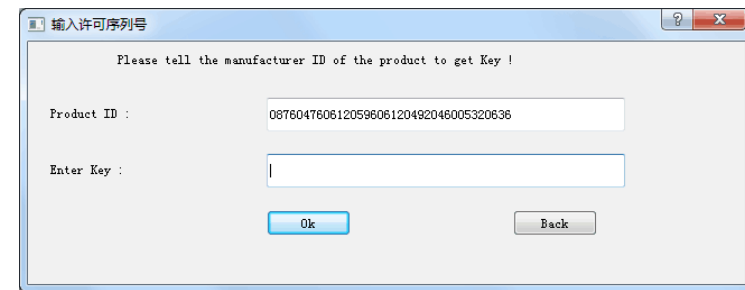

Eine individuelle Produkt-ID für einen Computer. Bitte senden Sie die ID-Nummer an Lilliput, um einen Enter Key zu erhalten. Der Computer erhält dann die Erlaubnis von Lilliput Lut Converter, nachdem er den Enter Key eingegeben hat.

2-2 Nach Eingabe der Eingabetaste wird die Schnittstelle des Lut-Konverters geöffnet.

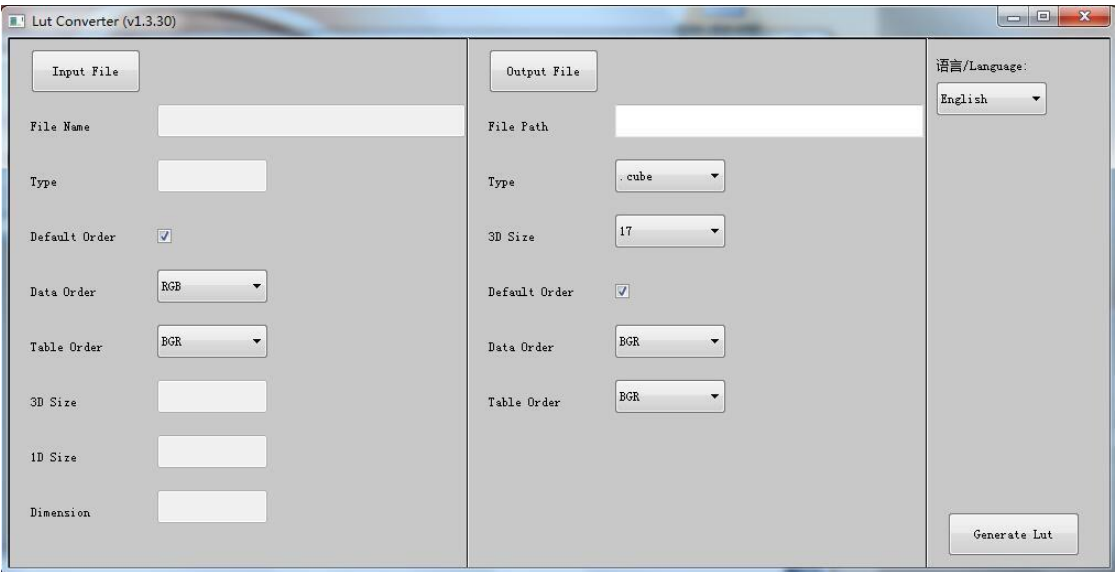

#### 2-3 Klicken Sie auf Eingabedatei und wählen Sie dann \*LUT.

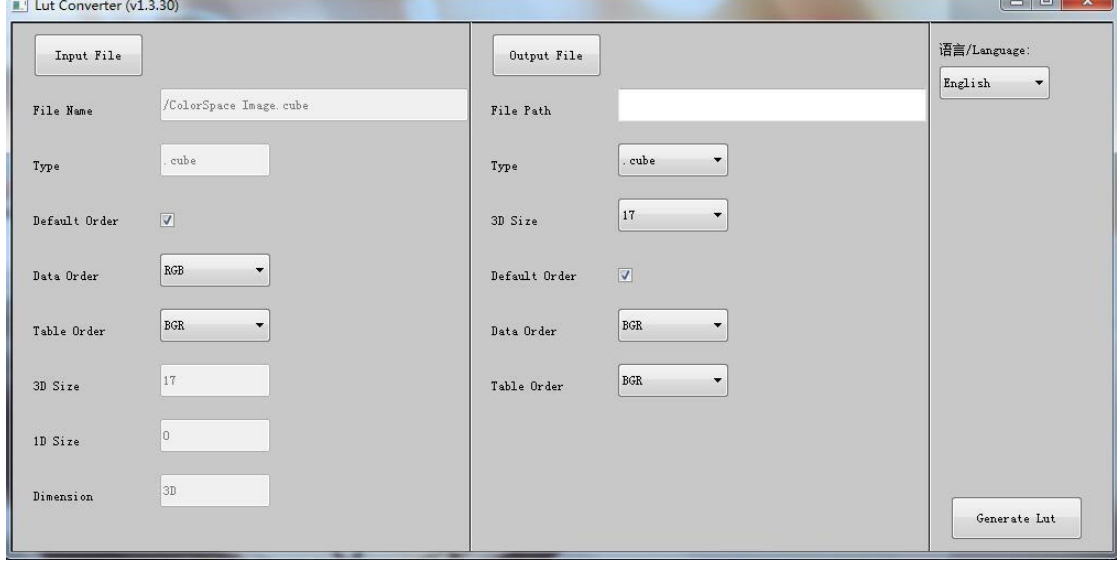

Klicken Sie auf Ausgabedatei und wählen Sie dann den Dateinamen als gewünschtes Format.

Zum Beispiel:

Rec709.cube, 3D Size: 17, Data Order: RGB, Table Order: RGB.

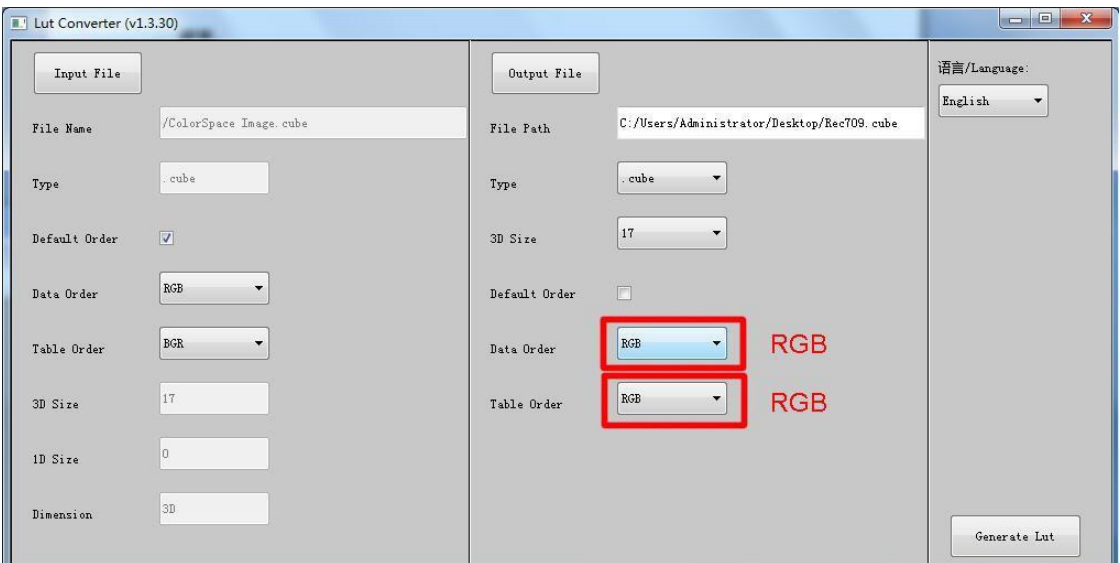

Bitte beachten Sie: Das Format, das in der roten Box oben angezeigt wird, sollte auf RGB eingestellt werden.

Klicken Sie auf die Schaltfläche Generate Lut, um die Transformation abzuschließen.

#### **3.** USB-Laden

⚫ Der USB-Flash-Datenträger muss vor der Verwendung formatiert werden, um sicherzustellen, dass sich

keine anderen Dateien im Stammverzeichnis befinden.

- $\bullet$ Kopieren Sie die benötigten Dateien in das Stammverzeichnis des USB-Sticks. Bitte beachten Sie, dass das System nur die Aktualisierung einer LUT-Tabelle zur gleichen Zeit unterstützt. Daher kann nur eine einzige zu ladende Datei auf den USB-Stick kopiert werden. Wenn mehr LUT-Tabellen aktualisiert werden müssen, löschen Sie bitte andere Dateien auf dem USB-Stick und wiederholen Sie die obigen Schritte.
- $\bullet$ Schalten Sie das Gerät ein, schließen Sie das entsprechende Videosignal an eine beliebige Videosignalschnittstelle an, und schalten Sie das Signal auf den entsprechenden Kanal, um sicherzustellen, dass das Gerät normal angezeigt wird.

(Es wird nicht empfohlen, die LUT-Tabelle zu aktualisieren, wenn kein Eingangssignal anliegt, da das Gerät in einer solchen Situation in den Energiesparmodus wechselt).

 $\bullet$ Stecken Sie die Flash-Disk in die USB-Schnittstelle des Geräts und warten Sie etwa 5 Sekunden. Nachdem die Flash-Disk erkannt wurde, erscheint die Aufforderung "Load Rec709.cube". Drücken Sie "MENU", "<", ">", "EXIT" auf der Vorderseite des Geräts. Klicken Sie zum Laden auf "YES" und zum Beenden auf "NO" oder drücken Sie "EXIT". Das Gerät zeigt einen schwarzen Bildschirm an, nachdem das Ladenbestätigt hat, und aktualisiertdie entsprechende LUT-Tabelle im Hintergrund entsprechend dem Namen der aktualisierten LUT.

Nach Abschluss der Aktualisierung wird das Gerät automatisch neu gestartet. Der gesamte Aktualisierungsvorgang dauert je nach aktualisiertem LUT-Namen etwa 6 Sekunden.

⚫ Bitte aktivieren Sie die aktualisierte LUT-Tabelle und richten Sie sie nach dem Neustart im Menü ein. Sie muss nicht zurückgesetzt werden, wenn die aktuelle aktualisierte LUT vor der Aktualisierung ausgewählt wurde.

Bitte beachten Sie, dass nur die Farbe für den Rec709-Modus kalibriert und werksseitig auf das Gerät hochgeladen wird. User1~User3 ist im Menü ausgegraut und deaktiviert. Nach dem Laden der Benutzer-LUT

> In der Tabelle wird die entsprechende Schaltfläche blau angezeigt und kann verwendet werden (siehe folgende Abbildung).

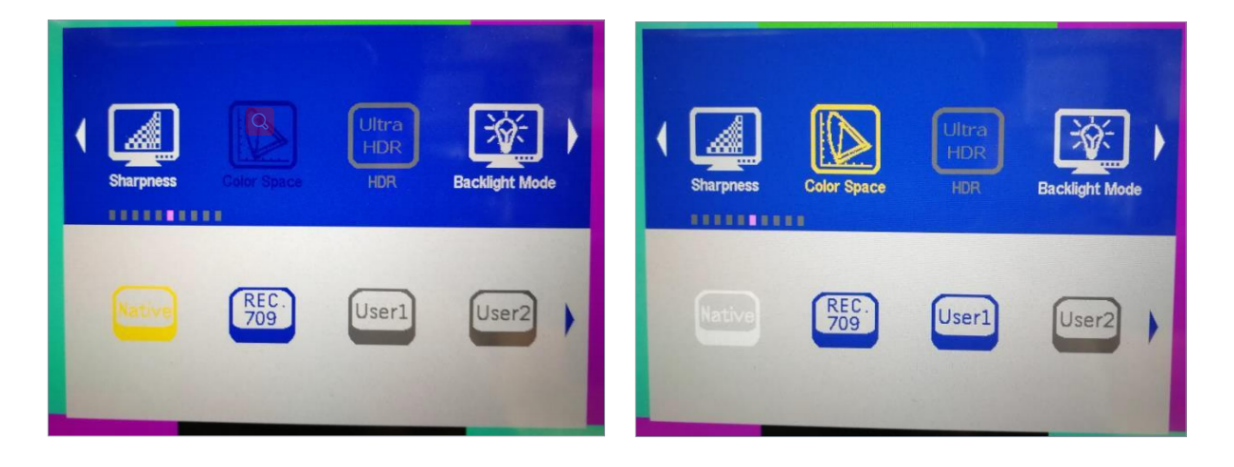

Vor dem LadenNach dem Laden